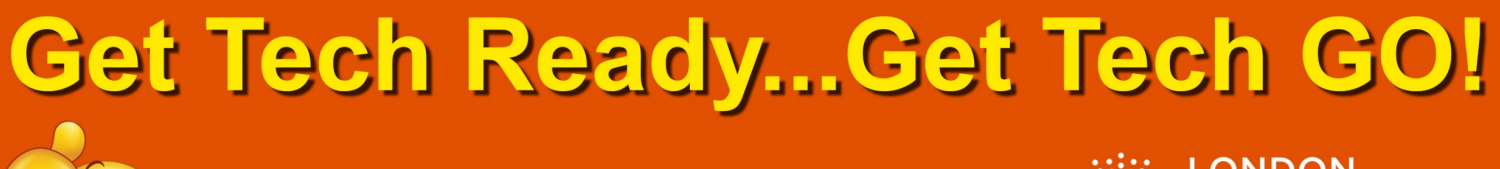

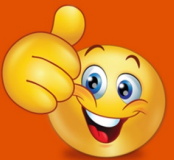

Technology workshops with DDS See the DDS website for more information

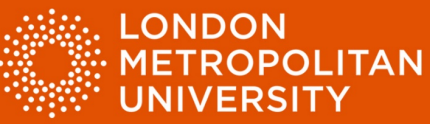

## Factsheet 5: Using ClaroRead Plus to support reading.

## ClaroRead Plus

ClaroRead Plus is a standalone software tool that provides a range of features which can be incorporated into your study skills strategies.

The ClaroRead Plus toolbar.

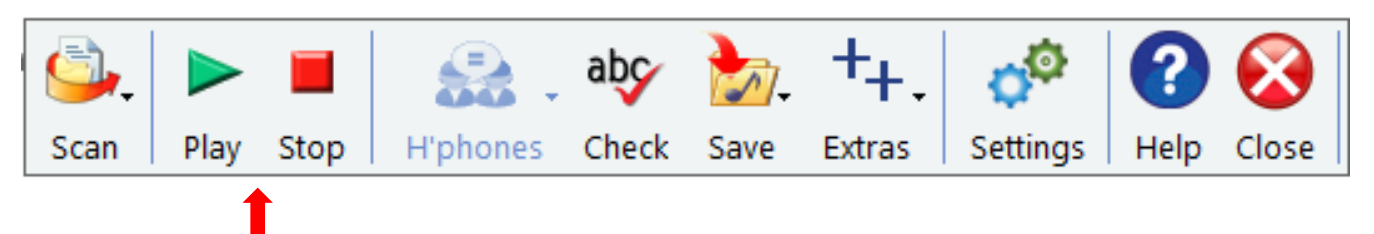

Play and stop reading (red arrow).

Reading Word documents aloud is as easy as clicking on the 'Play' button.

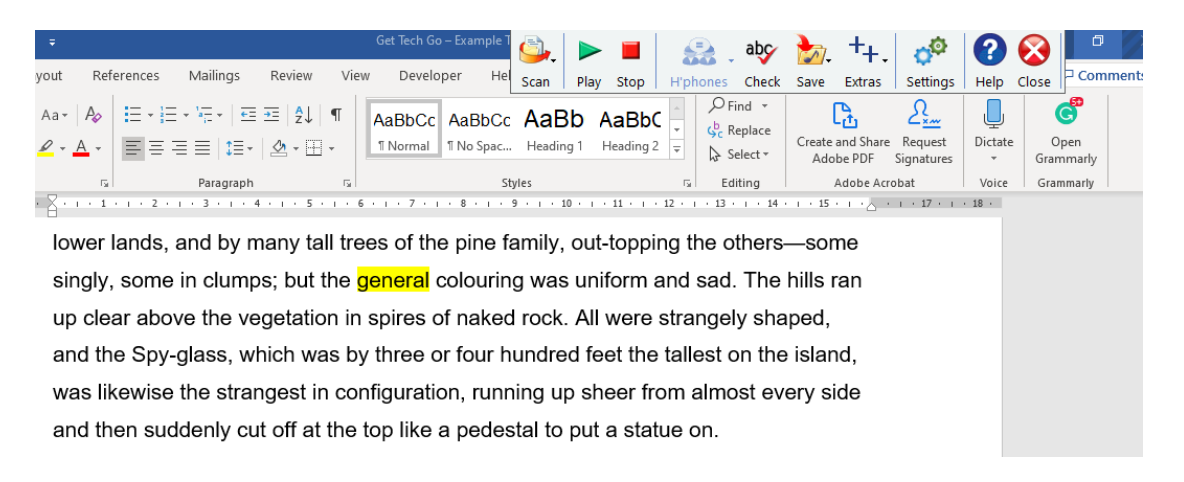

• ClaroRead Plus will read webpages and PDF documents too. Note: You must first select the text you want to have read aloud.

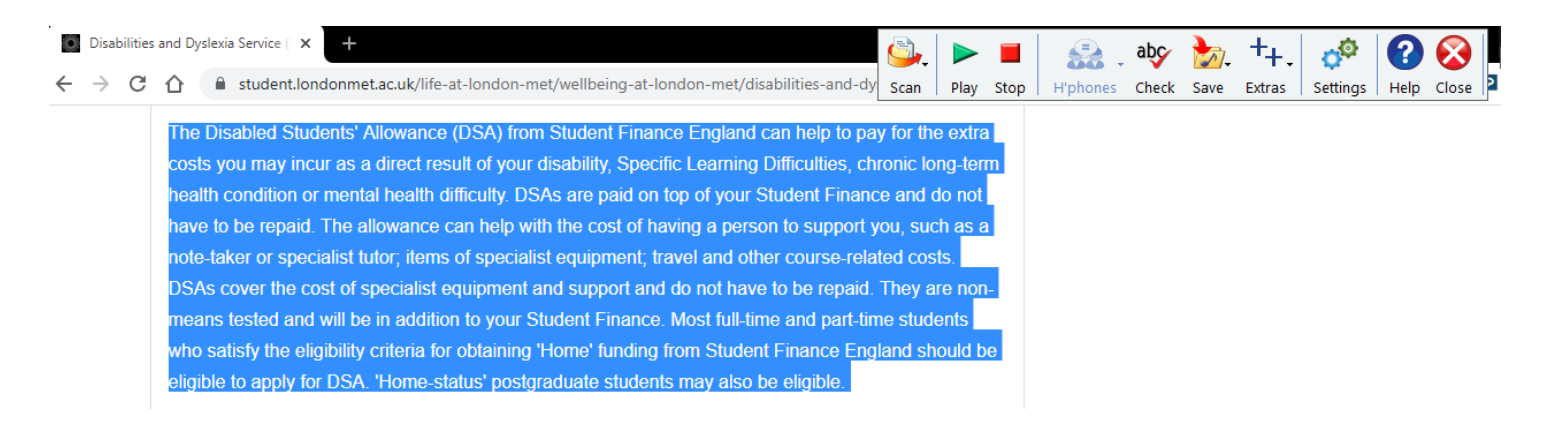

**Set Tech Ready...Get Tech GO!** 

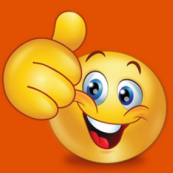

Technology workshops with DDS See the DDS website for more information

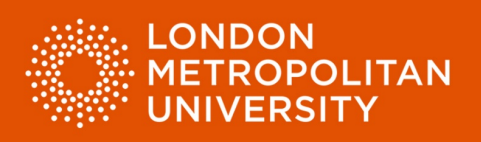

Converting onscreen text to MP3 files.

- Select text within your Word document, PDF document or webpage.
- Open the 'Save' menu from the ClaroRead Plus tool bar.
- Select 'Save as Audio'.
- Save your audio file to an appropriate folder e.g. a coursework folder that you have created.

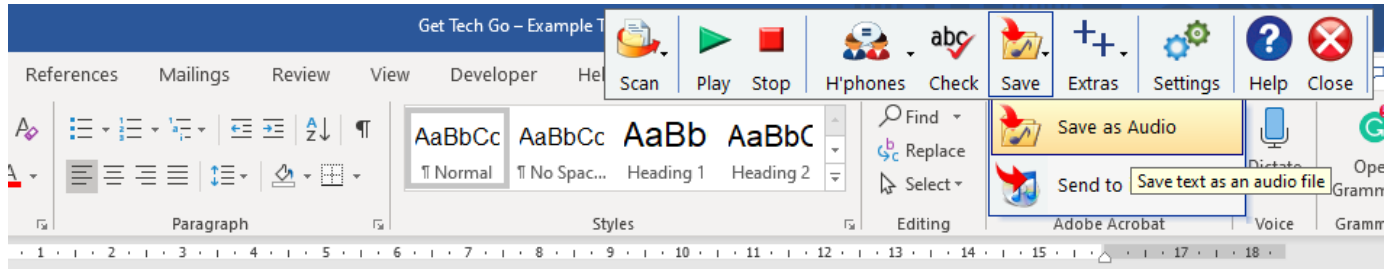

Using 'ClaroView' to adjust display settings.

- Open the 'Extras' menu from the ClaroRead Plus tool bar.
- Select 'ClaroView' (red arrow).

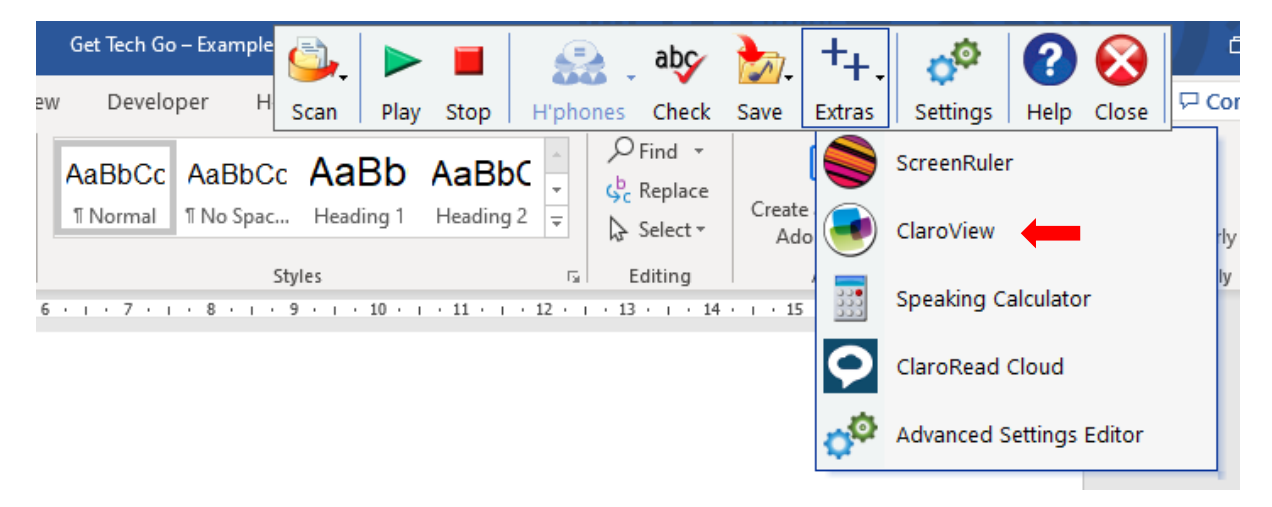

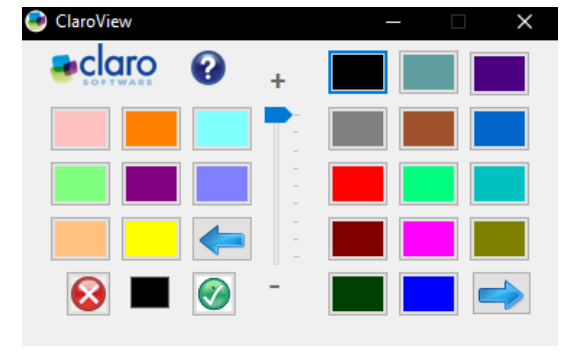

• Choose your settings to add a tint to the screen.

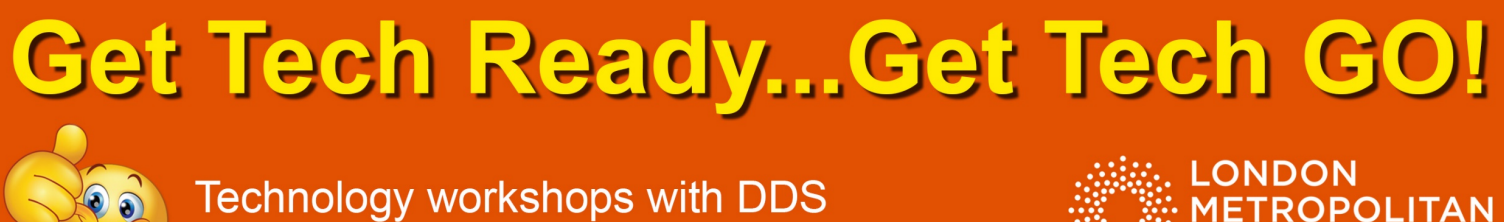

See the DDS website for more information

**METROPOLITAN UNIVERSITY** 

Using Claro ScreenRuler to help with focus and tracking when reading.

- Open the 'Extras' menu from the ClaroRead Plus tool bar.
- Select 'ScreenRuler' (red arrow).

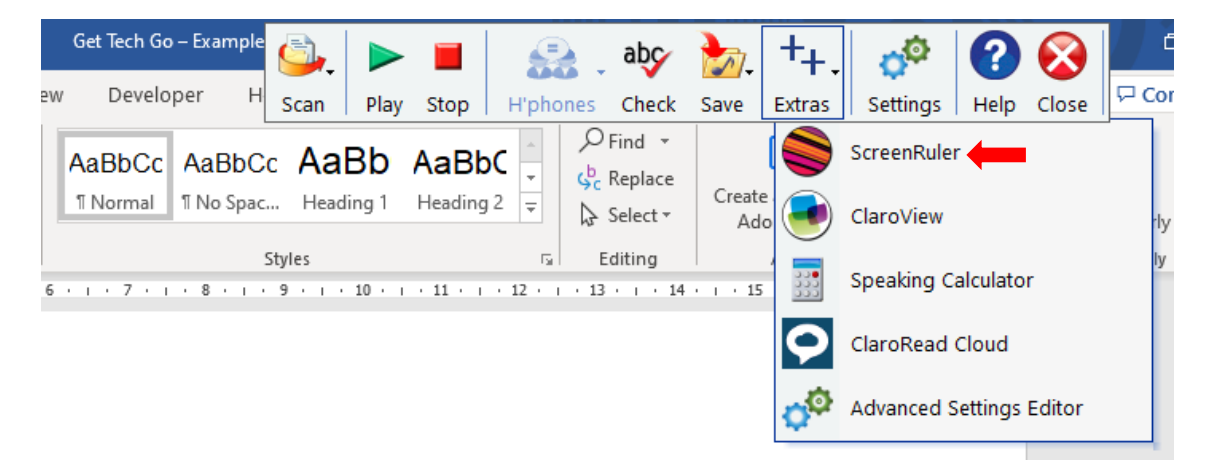

• Choose settings to help with focus and tracking.

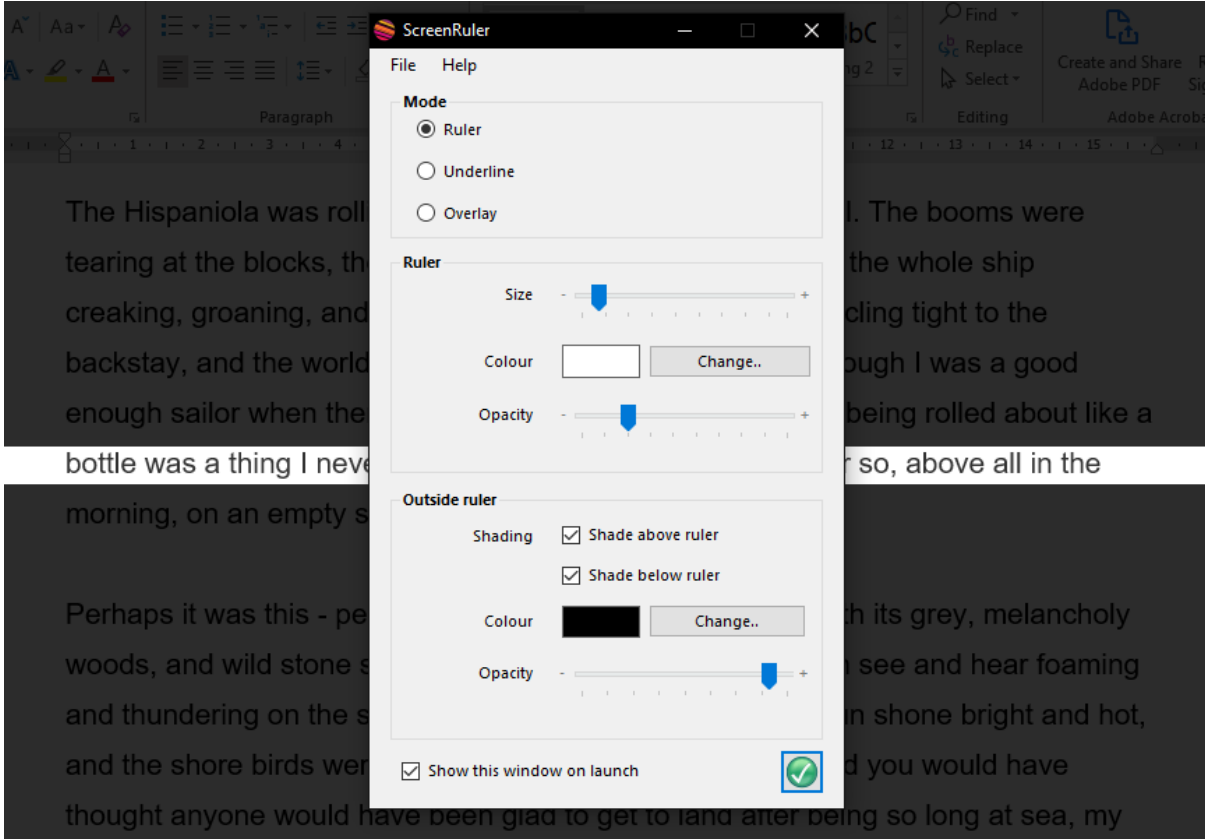

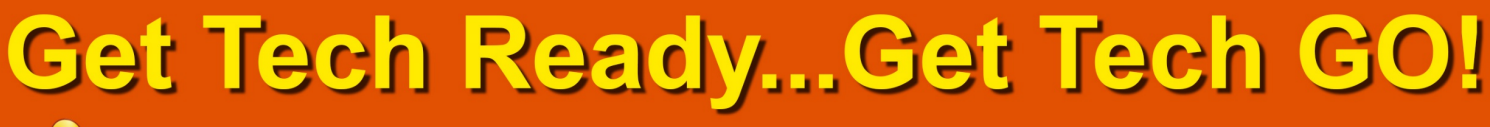

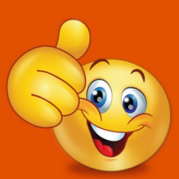

Technology workshops with DDS See the DDS website for more information

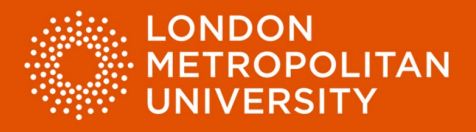

Convert inaccessible text using the 'Scan' tool.

Some documents may be inaccessible to text to speech tools - e.g. PDF image files or photos of text taken with a phone camera. If you cannot read a document aloud using text to speech tools you may need to convert it first.

- Open the 'Scan' menu from the ClaroRead Plus tool bar.
- Select 'Scan from PDF/File' and locate your document (red arrow).
- Follow onscreen instructions, then send your document to Microsoft Word or save your file to a suitable location (e.g. a coursework folder on your hard drive).
- Read your document aloud using ClaroRead Plus.

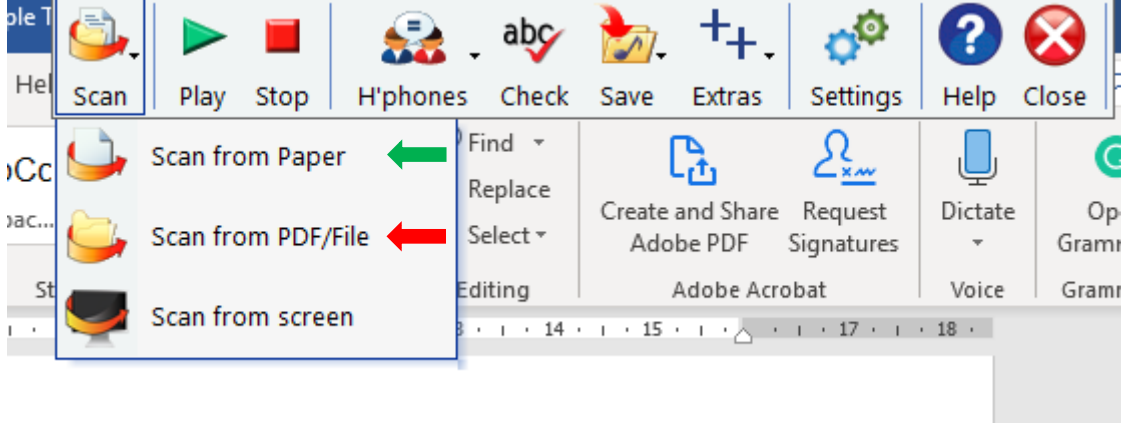

Note: If you have a scanner attached to your computer you can use ClaroRead Plus to scan and convert paper documents using the 'Scan from Paper' tool (green arrow above).

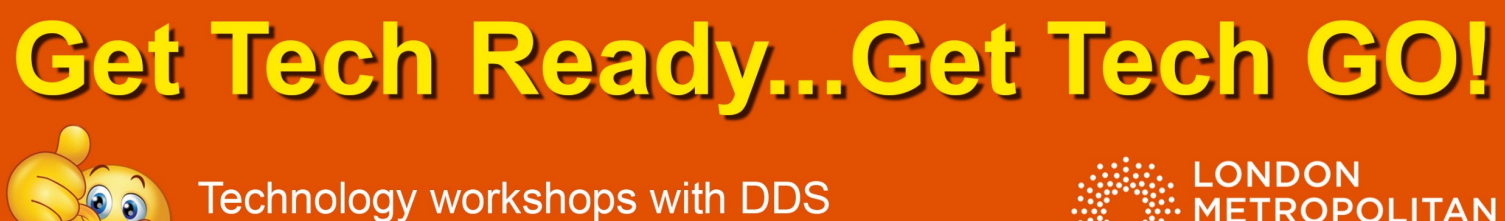

See the DDS website for more information

**METROPOLITAN UNIVERSITY** 

Changing ClaroRead Plus settings.

You can customise ClaroRead Plus to suit your preferences using the 'Settings' icon on the main ClaroRead toolbar.

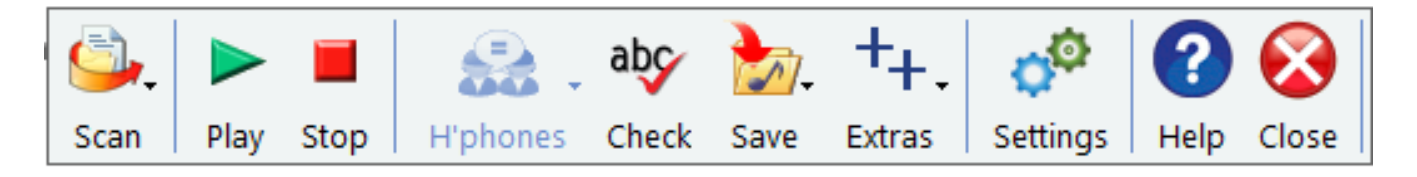

- Using the 'Speech' tab it is possible to change the voice and speed of reading aloud (red arrow).
- Click the 'Test' button to hear how the changes you make affect speech (green arrow).
- Use the 'Pronounce' tool to ensure course specific terms / words are pronounced correctly (yellow arrow).

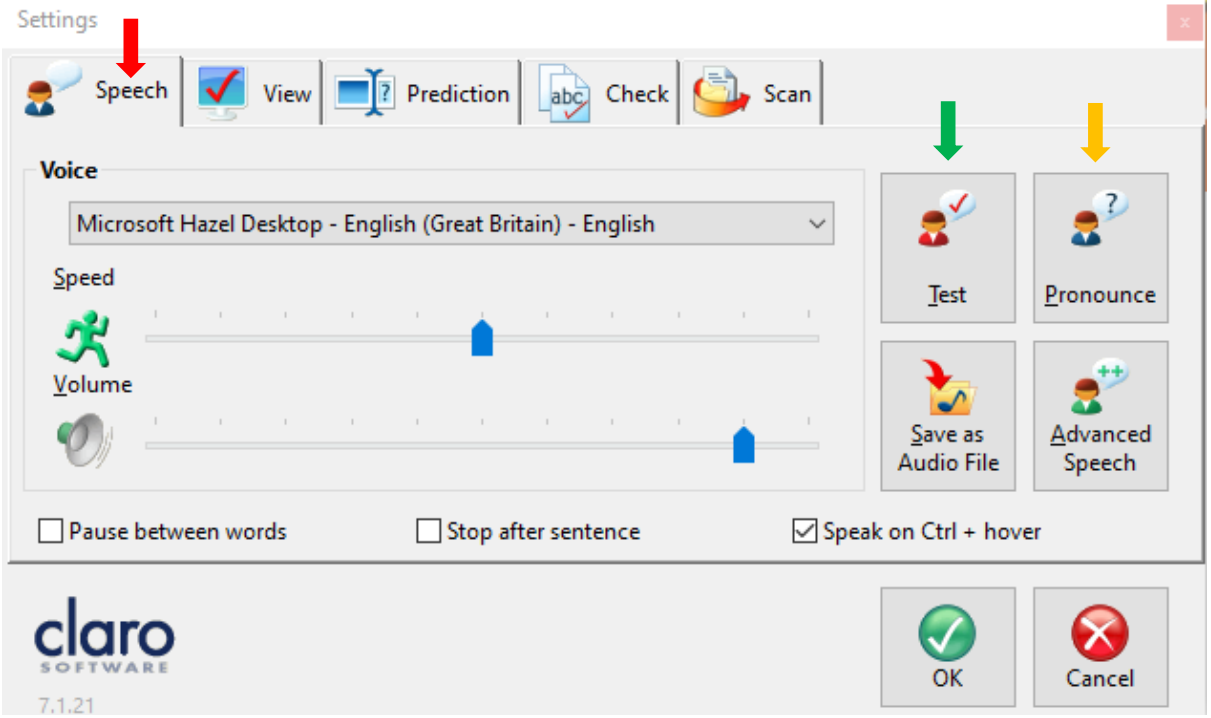

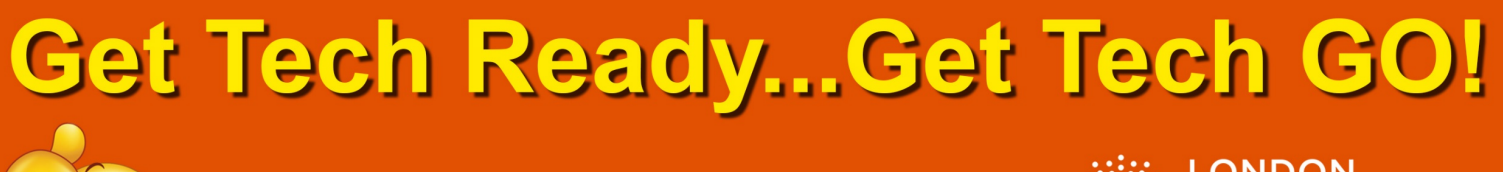

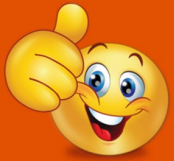

Technology workshops with DDS See the DDS website for more information

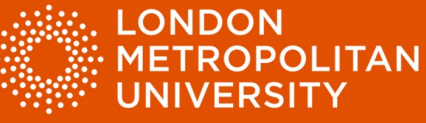

• Select 'Advanced Speech' to adjust how words are highlighted when being read aloud (red arrow).

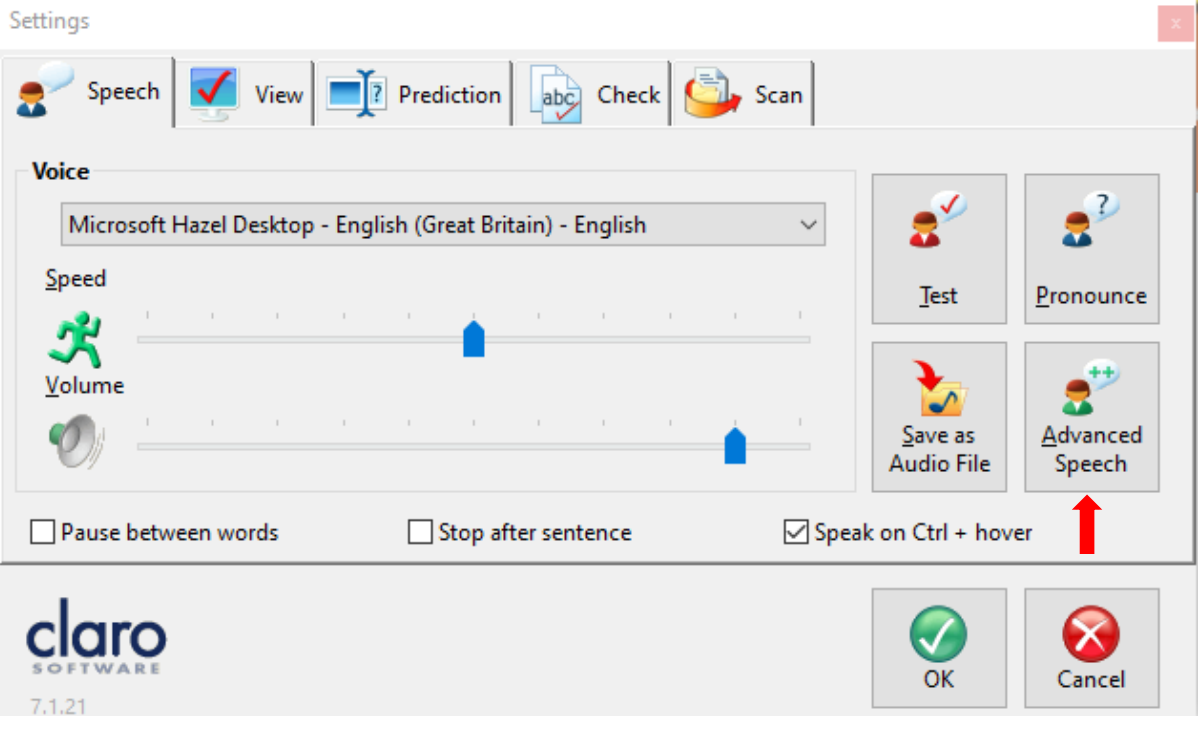

• Adjust settings to your preference. The select 'OK' to try them out.

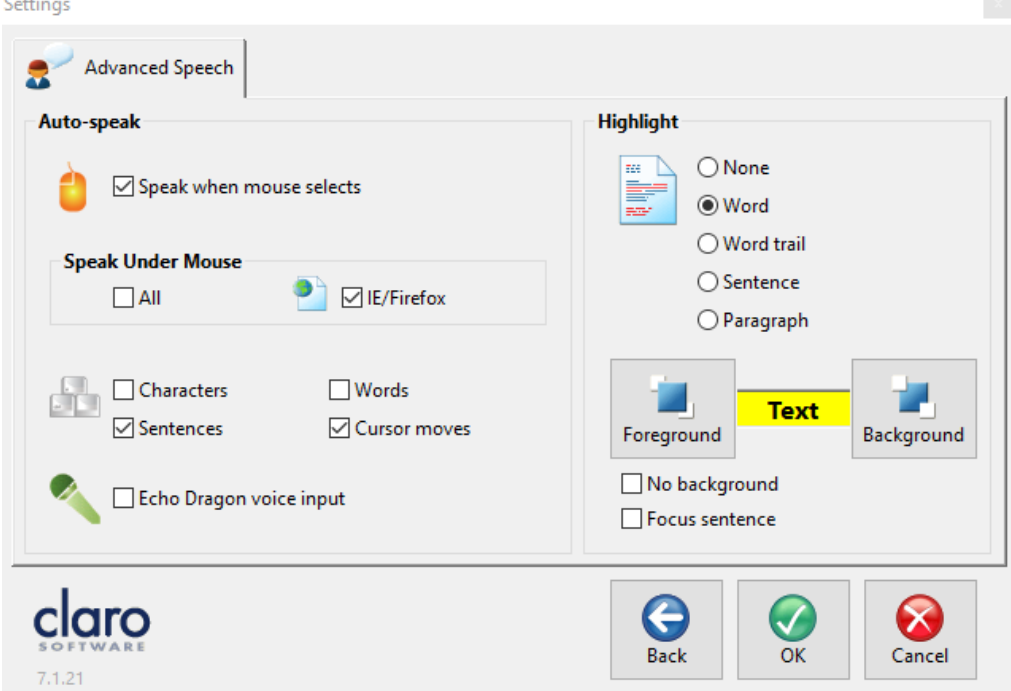